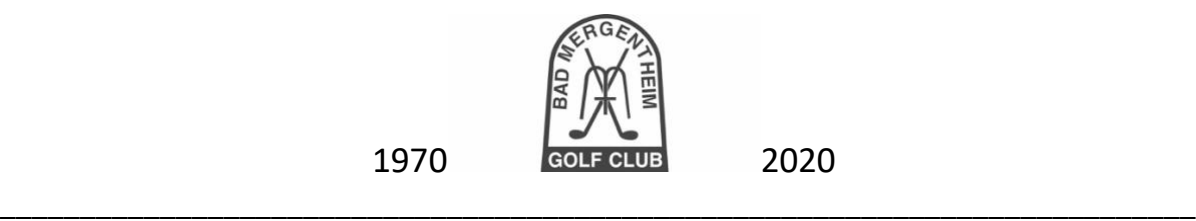

## **Anzeige des Namens freischalten**

1. Auf der Startseite unserer Homepage finden Sie unter "Startzeiten" den Button **"Startzeit buchen"** 

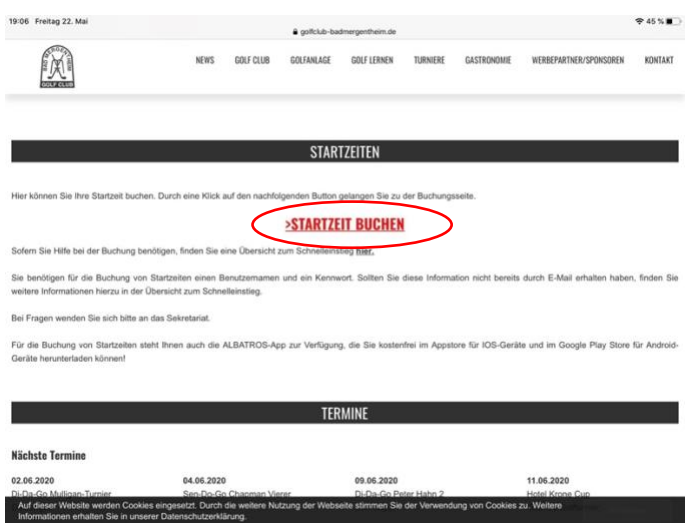

**2. Nach einem Klick auf "Startzeit buchen" öffnet sich die Seite "Platz/Startzeit wählen." Dort klicken Sie oben rechts auf den Button mit den drei waagrechten Streifen.**

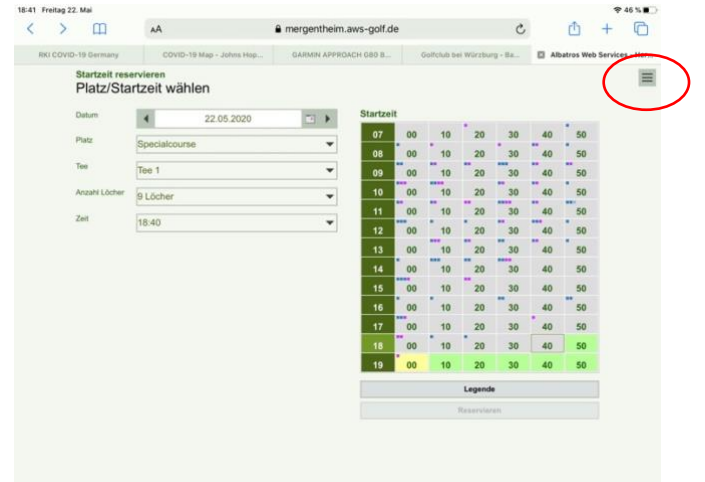

**3. Danach öffnet sich folgendes Fenster:**

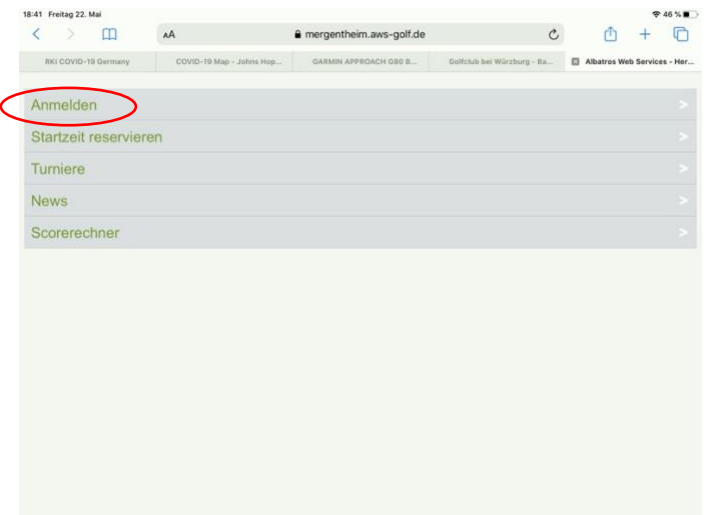

**4. Nach einem Klick auf "Anmelden" werden Sie aufgefordert, Ihren Benutzernamen und Ihr Kennwort einzugeben.**

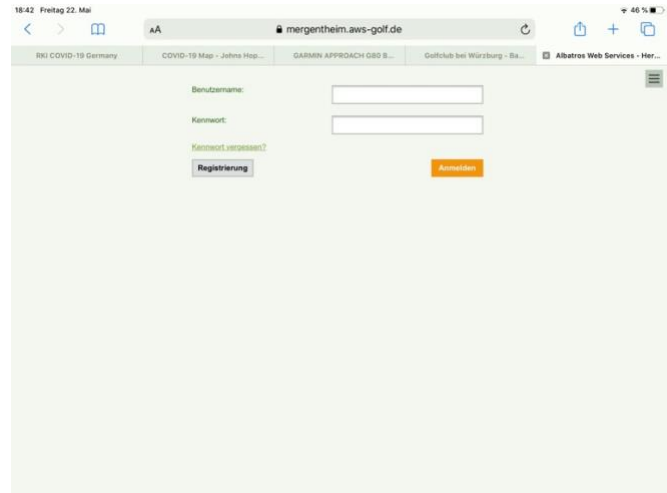

**5. Nach der Anmeldung öffnet sich folgendes Fenster:**

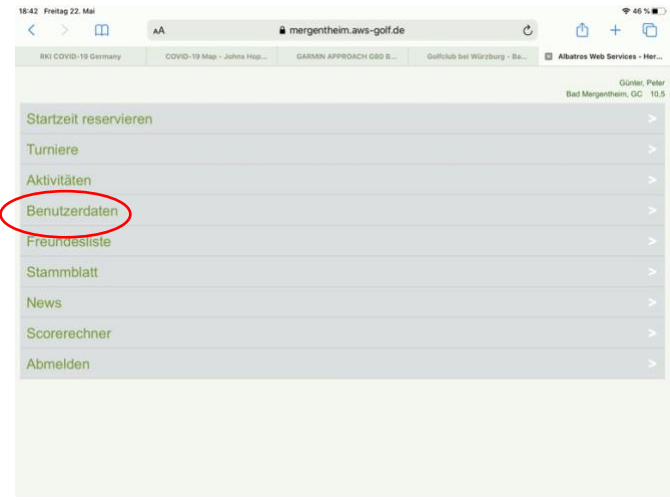

**6. Klicken Sie auf den Menüpunkt "Benutzerdaten". Dort können Sie unter dem Punkt**  "Sicherheit" zwischen verschiedenen Einstellungen wählen. Wenn Sie die Alternative "Nur **Mitglieder sehen Namen" auswählen, wird in der Startzeitenübersicht nach einer Buchung anderen Mitgliedern, die ebenfalls die Namensfreigabe aktiviert haben, Ihr Name angezeigt. Zudem erhalten Sie durch die Freigabe die Möglichkeit, Startzeiten auch für andere Spieler mitzubuchen und eine Freundesliste anzulegen. Natürlich können Sie die gewählte Einstellung jederzeit auch wieder ändern.**

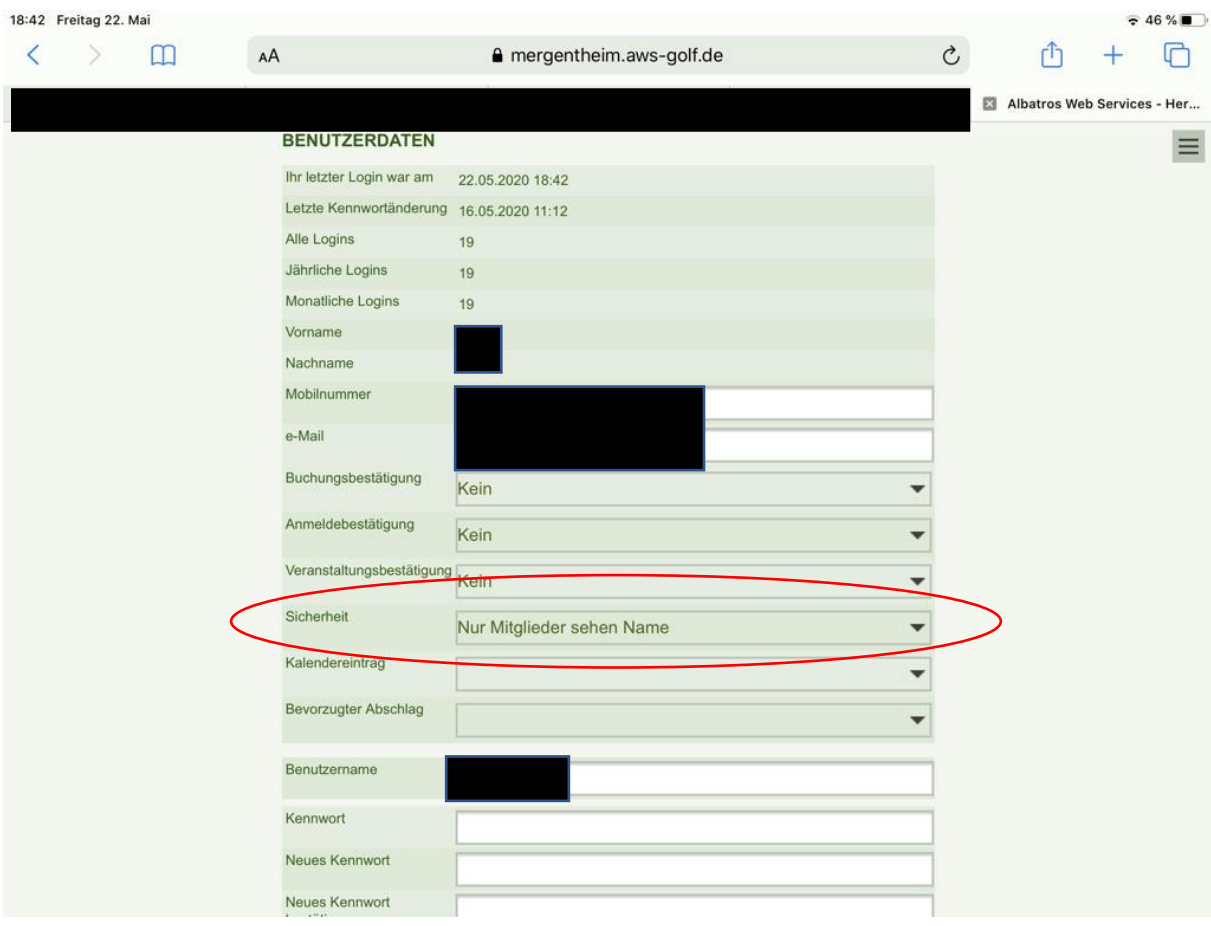